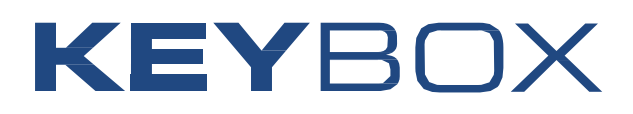

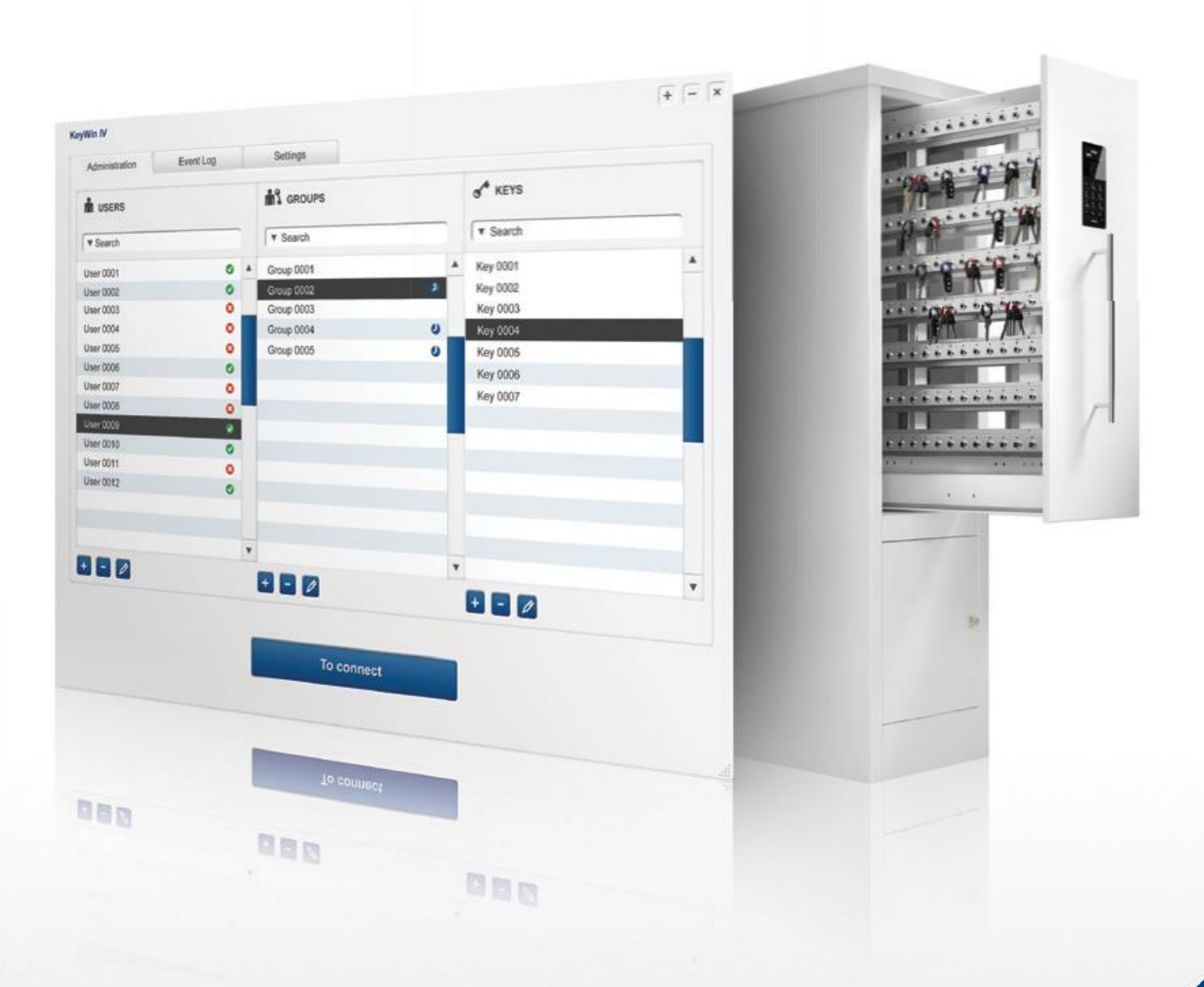

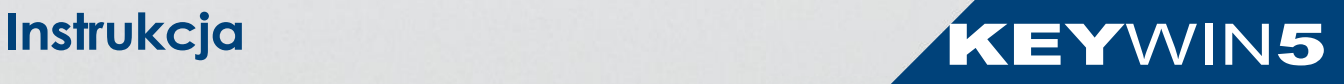

### **O programie KeyWin 5**

Oprogramowanie KeyWin 5 pozwala zarządzać od kilku do nawet kilku tysięcy kluczy. Pojedynczy system może zarządzać do 100 kontrolerów zlokalizowanych w różnych obiektach. System może być zarządzany przez jednego administratora lub wielu niezależnych operatorów z poziomu aplikacji klienckich lub wersji webowej oprogramowania.

Użytkownicy, grupy I klcze są rejestrowanej w szybki I prosty sposób. Administrator decyduje jakich użytkowników połączyć z którymi kluczami w systemie.

Każde użycie klucza jest rejestrowane. Log zdarzeń można w łatwy i szybki sposób przeglądać. W logu zdarzeń możemy ustalić który użytkownik pobrał klucz, kiedy pobrał, z jakiej lokalizacji, kiedy zwrócił i szereg innych zdarzeń. Użytkownicy do depozytora mogą się logować przy pomocy indywidualnego kodu PIN lub karty. Gniazda w listwach są oznaczone diodami, które wskazują do których kluczy użytkownik ma dostęp i gdzie jest zlokalizowany w depozytorze klucz wskazany na wyświetlaczu kontrolera. W przypadku gdy klucz został pobrany przez innego użytkownika, na wyświetlaczy kontrolera pojawi się informacja kto pobrał.

### **Rozwój oprogramowania KeyWin5**

KeyWin 5 jest rozwijane przez firmę Creone wspólnie z firmą Saab Combitech. Saab Combitech zatrudnia około 800 pracowników I jest liderem we wdrażaniu I rozwoju nowych technologii w Szwecji. Jest to niezależny dział konsultingowy w grupie Saab.

Saab Combitech wyspecjalizował się we wdrażaniu skomplikowanhych projektów w zakresie rynku security, realizaując projekty dla takich branż jak wojsko, obiekty penitencjarne, policja. lotnictwodefence, telecom and industrial segments.

### **Creone AB**

Creone offeruje proste I elastyczne rolzwiązanie do zarządzania kluczami I wartościowymi przedmiotami. Creone oferuje rozwiązania począwszy od prostych szafek z zawieszkami na klucze, skończywszy na zaawansowanych szafkach depozytowych umożliwiających pełny nadzór zdeponowanych kluczy.

Creone dostarcza swoje rozwiązanie do 25 krajów w Europie, Północnej Ameryce i Środkowej Ameryce. Głowna siedziba Creone jest zlokalizowana w Tranas w Szwecji.

W celu uzyskania więcej informacji na temat Creone zapraszamy na stronę www.creone-polish.pl

**CREONE AB**<br>Telephone: +46 (0) 140 - 38 61 80 E-mail: mailbox@creone.com

Addres: Malmgatan 8, Tranås Post address: Creone AB, Box 148, 573 22 Tranas, Sweden

www.creone.com www.ivolta.pl

## **Spis treści**

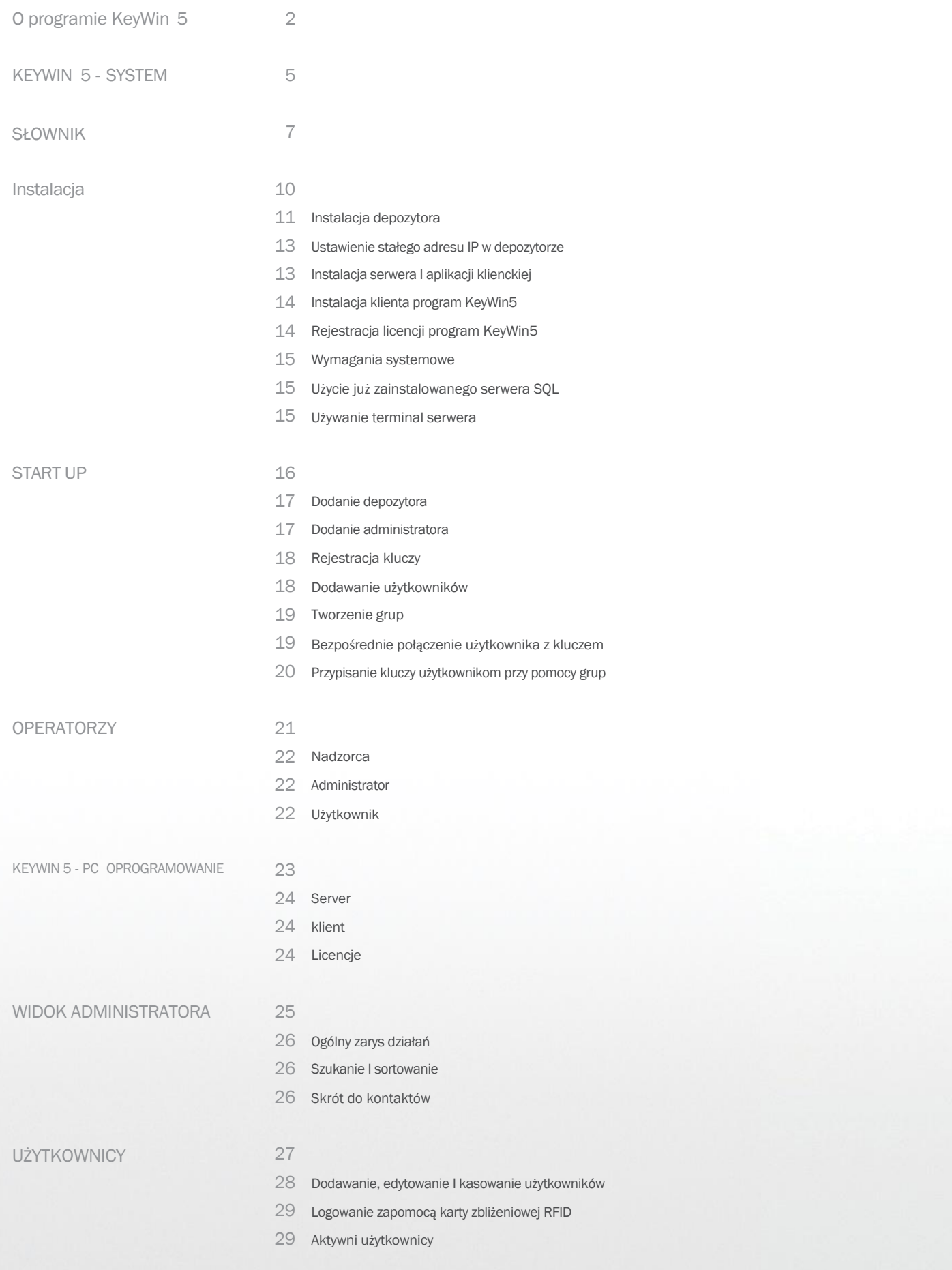

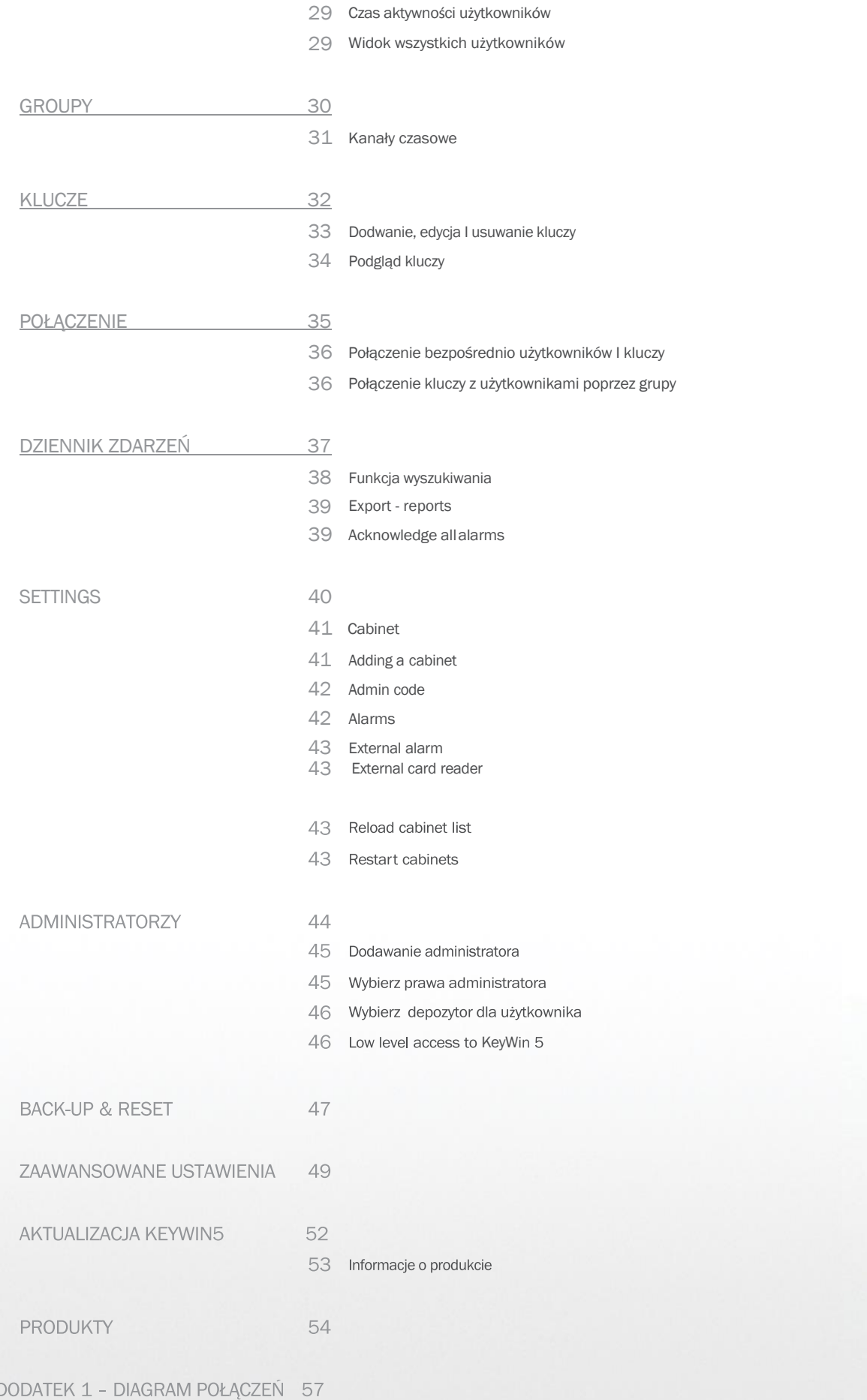

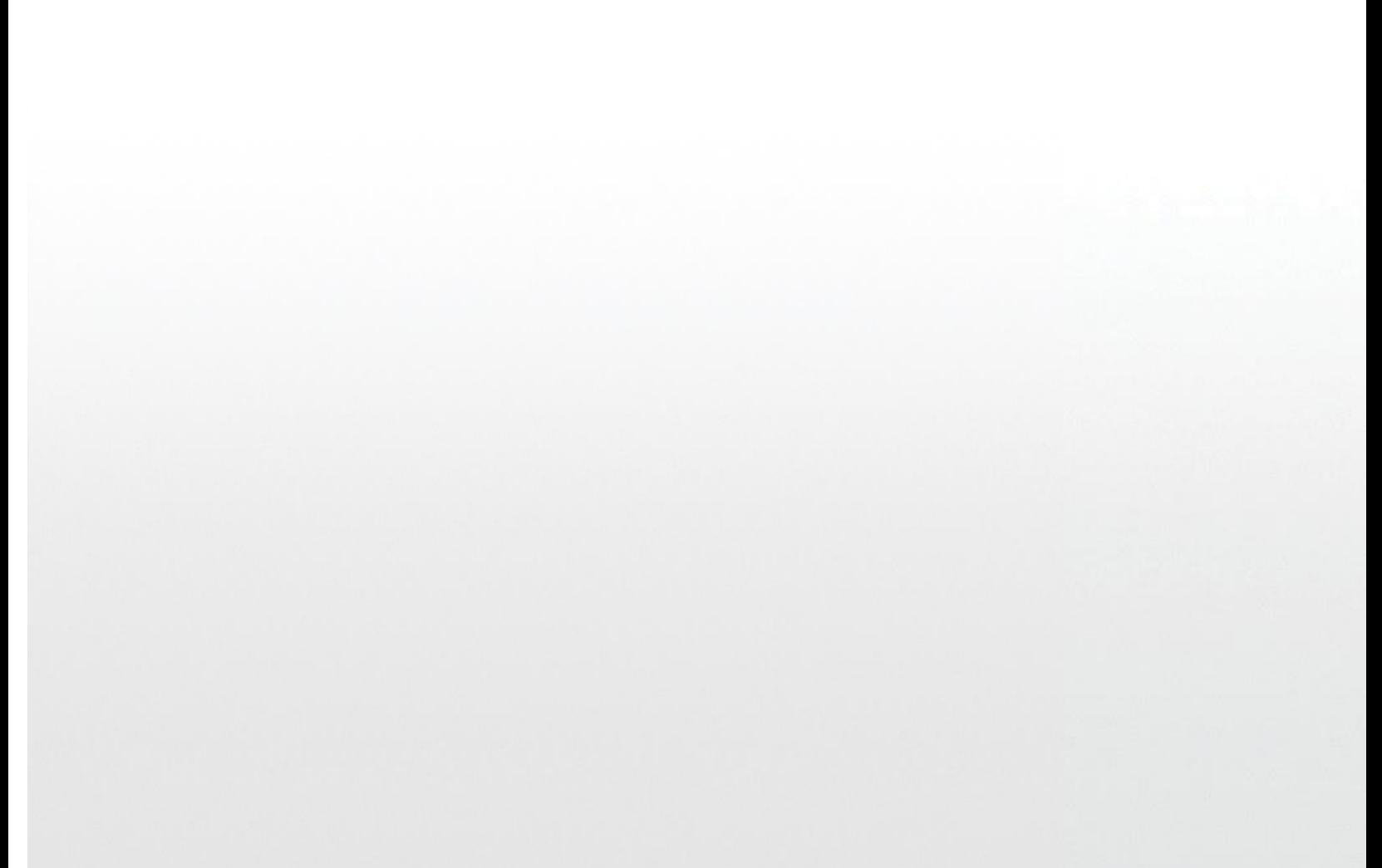

![](_page_4_Picture_1.jpeg)

Rozdział 1

Kontrolery z depozytora serii SC mogą być połączone bezpośrednio do serwera lub poprzez sieć TCP/IP. Depozytory mogą pracować również w trybie autonomicznym bez nadzoru ciągłego serwera. Depozytor po przeprowadzeniu konfiguracji z poziomu programu KeyWin 5 realizuje samodzielnie zaprogramowane funkcje. W przypadku podłączenia depozytora do sieci, jednocześnie może być realizowany nadzór nad wieloma kontrolerami wbudowanymi w depozytor

#### KeyWin 5 może zawierać:

- Jeden lub więcej depozytorów kluczy
- Jeden serwer progrmu KeyWin5 ( baza danych)
- Jeden lub więcej administratorów

Przy pracy sieciowej jest możliwość nadzorowania systemu przez wielu operatorów. .

#### Użytkownicy w systemie:

- Jeden superwisor
- Jeden lub wielu operatorów
- Jeden lub wielu użytkowników

![](_page_5_Figure_10.jpeg)

KeyWin 5 instrukcja, Version 1.5.4. All Rights and Copyright Reserved by Creone AB 6

![](_page_7_Picture_0.jpeg)

![](_page_7_Picture_1.jpeg)

Rodział 2

#### **SUPERVISOR**

Supervisor która ma nie limitowany dostęp do program KeyWin5. Supervisor ma pełen dostęp do programu KeyWin5 i może dodawać depozytory i innych administratorów do systemu. Supervisor określa prawa dla każdego administratora w systemie.

#### ADMINISTRATOR

Administrator odpowiada za nadzór na jedym lub kilkoma depozytorami w systemie. Uprawnienia administrator mogą być ograniczone przez supervisora. Administrator rejestruje użytkowników, grupy, klucze i również łączy w grupy użytkowników i klucze. Administrator nadaje użytkownikom uprawnienia do kluczy.

#### UŻYTKOWNIK

Użytkownicy to osoby które posiadają identyfikator uprawniający do dostępu do depozytora w systemie.

#### SYSTEM

System jest zdefiniowany jako kompletny zestaw zawierający centralny serwer z bazą danych, komputery z dostępem dla lokalnych administratorów i wszystkie podłączone do serwera depozytory

#### KEYWIN 5SERVER

Serwer KeyWin 5 zawiera bazę danych z zapisanymi wszystkimi ustawieniami. Serwer gromadzi również historię zdarzeń z podłączonych depozytorów i stacji komputerowych.

#### KEYWIN 5 KLIENT

KeyWin 5 klient jest to oprogramowanie które umożliwia nadzrowowanie I konfigurowanie depozytorów, uprawnień użytkowników, grup. KeyWin 5 gromadzi wszystkie zdarzenie z depozytorów i stacji nadzorujących.

#### KONTROLA KLUCZA W DEPOZYTORZE

Funkcja Keycontrol w depozytorach serii SC pozwala na nadzorowanie zawartości w depozytorze. Depozytor z serii SC jest wyposażony w listwy i tagi. Depozytor może obsłużyć od jednej listwy do wielu w zależności od modelu depozytora. Depozytor może być rozbudowywany poprzez dodatkowe moduły rozszerzeń.

#### GŁÓWNY MODUŁ

Główny depozytor jest wyposażony w kontroler z modułem sieciowym TCP/IP I jest nadzorowany bezpośrednio z program KeyWin5. Zawiera on również wyświetlacz i klawiaturę.

#### MODUŁ ROZSZERZEŃ

Moduł rozszerzeń jest zawsze podłączony do depozytora głównego. Cały nadzór I obsługa modułu rozszerzeń jest realizowana z depozytora głównego

#### LISTWY (SZYNY) Z NADZOREM

Listwy są wyposażone w 14 gniazd. Program KeyWin 5 rejestruje wszystkie zmiany położenia breloka (taga) w gniazdach.

#### BRELOKI (TAGI)

Breloki posiadają indywidualny numer seryjny pozwalający zidentyfikować który tag został pobrany lub zwrócony do depozytora. Do breloka można dołączyć jeden lub kilka kluczy. Breloki w oprogramowaniu KeyWin 5 można również opisywać, np. poprzez nadawania im nazw zgodnych z zabezpieczanymi kluczami.

#### KLUCZE

Klucze są powiązane z brelokami, każdy zestaw kluczy jest powiązany z brelokiem.

#### WYŚWIETLACZ

Wyświetlacz tj. panel LCD stanowiący interfejs komunikacyjny użytkownika z depozytorem. Na wyświetlaczy można zobaczyć nazwę depozytora, nazwę klucza, lokalizację klucza w depozytorze, nazwę użytkownika który pobrał klucz i wiele innych informacji.

#### MENU SERWISOWE

Depozytor posiada menu serwisowe gdzie użytkownik może zmieniać ustawienia konfiguracyjne kontrolera np. adres IP.

#### KLAWIATURA

Klawiatura jest zlokalizowana w depozytorze pod wyświetlaczem I umożliwia identyfikację użytkownika, jak również wyszukiwanie kluczy I konfigurację kontrolera.

#### KOD ADMINISTRATORA

Każdy depozytor ma kod administrator. Kkod administrator umożliwia uzyskanie pełnego dostępu do depozytora. Kod administratora wymagany jest również przy pierwszym uruchomieniu urządzenia. Domyślny kod administrator to: "301042".

#### KOD SERWISOWY

Każdy depozytor ma kod serwisowy. Kod serwisowy umożliwia użyskanie dostępu do menu serwisowego. Domyślny kod serwisowy to "1234".

#### KOD SUPERVISORA

Kod supervisora umożliwia użyskanie pełnego dostępu do programu KeyWin5. Domyślny kod supervisora to: "301042". Używany jest do pierwszego wejścia do program KeyWin5, dodanie depozytorów i administratorów.

#### HASŁO ADMINISTRATORA

Hasło administrator jest to unikatowe hasło dla każdego administrator pozwalające zalogować się do program KeyWin5.

#### PIN

PIN jest to unikalny kod idetyfikujący użytkownika. Kod PIN pozwala użytkownikowi na pobranie zawartości z depozytora zgodnie z posiadanymi uprawnieniami. PIN kod identyfikuje użytkownika, pozwalając zapisać w bazie danych informację o wykorzystaniu przez tego użytkownika zawartości depozytora.

#### DOSTĘP (POŁĄCZENIE)

Dostęp (połączenie) jest to przypisanie użytkownikowi klucza (kluczy). Nadanie uprawnień może być realizowane poprzez przypisanie użytkownika do grup lub bezpośrednio poprzez przypisanie użytkownikowi klucza (kluczy).

#### JEDNORAZOWA LICENCJA

Licencja jest wymagana do użytkowania program KeyWin5. Po zakupie jednorazowej licencji oprogramowanie umożliwia pełen nadzór na depozytorami, jednak nie umożliwia uzyskania upgrade do nowszej wersji oprogramowania Upgrade może być zakupiony oddzielnie.

#### LICENCJA 3 LETNIA

Oprogramowanie KeyWin5 wymaga zakupu licencji. Licencja 3- letnia umożliwia bezpłatną aktualizacje program KeyWin5 do najnowszej wersji w okresie 3 lat od dnia zakupu licencji. Po zakończeniu okresu 3 letniego jest możliwość zakupu licencji na dodatkowe 3 lata bezpłatnej aktualizacji oprogramowania. Użytkownik może również użytkować program bez konieczności zakupu dodatkowej licencji na aktualizację oprogramowania KeyWin5.

#### WERSJA TYMCZASOWA

Po pierwszej instalacji oprogramowania KeyWin5 każdy użytkownik może bezpłatnie przez 30 dni użytkować program z pełnią jego funkcjonalności. W celu kontynuowania używania programu po okresie 30 dniowym, należy zakupić licencję.

![](_page_9_Picture_14.jpeg)

![](_page_10_Picture_0.jpeg)

![](_page_10_Picture_1.jpeg)

ROZDZIAŁ 3

### **Instalacja depozytora**

Instalacja powinna zostać zrealizowana poprzez firmę posiadającą aktualną autoryzację w zakresie projektowania, instalacji I montażu urządzeń firmy Creone. Taką autoryzację można uzyskać uczestnicząc w certyfikowanych szkoleniach realizowanych przez Generalnego Przedstawiciela firmy Creone w Polsce, firmę Volta. Więcej informacji można uzyskać na stronie [www.volta.com.pl.](http://www.volta.com.pl/) Przed przystąpienie do instalacji upenij się że posiadasz dedykowany obwód zasilający 230V AC jak również możliwość podłączenia do sieci TCP/IP.

![](_page_11_Picture_2.jpeg)

![](_page_11_Picture_3.jpeg)

![](_page_11_Figure_4.jpeg)

1 6. Plomby

5. Krótką instrukcję instalacji.

#### POSTĘPUJ ZGODNIE Z INSTRUKCJĄ:

1. Otwórz depozytor. Użyj klucza serwisowego dołączonego do depozytora. Po otwarciu depozytora znajdziesz styk umożliwiający

awaryjne otwarcie drzwi depozytora

2. Zainstaluj depozytor na ścianie zgodnie z otworami z tylnej ścianie depozytora.

![](_page_11_Picture_10.jpeg)

- 3. Podłącz zasilanie do depozytora. Zasilacz w depozytorze wymaga zasilania 115-230V AC..
- 4. Podłącz kabel sieciowy do modułu gniazda sieciowego RJ45 zlokalizowanego na płycie kontrolera. Podłącz drugi koniec kabla sieciowego do sieci TCP/IP lub bezpośrednio do komputera (wymagany kable z przeplotem).

![](_page_12_Picture_2.jpeg)

![](_page_12_Picture_3.jpeg)

5. Podłącz kabel z zasilacz do baterii. Podłącz kabel zasilający z zasilacz do płyty kontrolera zgodnie z instrukcją na zdjęciu po lewej stronie. Kontroler powinien się uruchomić. Uruchomienie kontrolera może potrwać nawet 2 minuty. Zamknij drzwi, zamknij drzwi serwisowe. Zabezpiecz breloki w bezpiecznym miejscu. Fizyczna instalacja depozytora została zakończona.

#### WERSJA AUTONOMICZNA DEPOZYTORA

Depozytor może być używany w wersji autonomicznej. Użyj kodu administracyjnego (301042) do otwarcia depozytora i pobrania lub zdania breloków. Kod administratora upoważnia do dostępu do wszystkich kluczy.

#### WAŻNA INFORMACJA

Kod administrator i kod serwisowy mogą być zmienione w menu serwisowym. Możesz również użyć menu serwisowego do zmiany nazwy depozytora i lokalizacji. (Kody mogą być zmienione w menu seriwosym tylko przed pierwszym podłączeniem depozytora do program KeyWin5. Po podłączeniu depozytora do programu KeyWin5 zmianę kodu można zrealizować tylko w programie KeyWin5.

KeyWin 5 manual, Version 1.5.4. All Rights and Copyright Reserved by Creone AB 12

### **Ustawienie stałego adresu IP w depozytorze**

#### KROK 1

Wejdź do menu serwisowego używając kodu serwisowego. Domyślny kod serwisowy to 1234.

#### KROK 2

Wybierz "DHCP" w menu serwisowym i ustaw na "Off". (Użyj strzałki

na klawiaturze w celu zmiany, procedurę zakończ wciskając "#".)

#### KROK 3

Wybierz"**IP address**" I wprowadź adres IP jaki został przyznany dla kontrolera w depozytorze

#### KROK 4

Wybierz "Netmask" i wprowadź "255.255.255.0".

#### KROK 5

Wybierz "Reboot" w celu ponownego uruchomenia depozytora. Zaczekaj około 2 minut aż depozytor ponownie się uruchomi

### **Instalacja serwera i aplikacji klienckiej**

KROK<sub>1</sub>

KROK<sub>2</sub>

Podłącz klucz USB do komputera. Skopiuj folder KeyWin5 na pulpit komputera i uruchom instalację aplikacji.

KROK 3

Postępuj zgodnie z komunikatami pojawiającymi się w czasie procesu instalacji. Po zainstalowaniu wersji serwerowej przechodzimy do instalacji aplikacji klienckiej"InstallClient.exe". UWAGA! Jeżeli Twój komputer nie jest podłączony do internetu użyj pliku "keywin" zamiast "Installclient.exe".KROK 4 Rozpocznij procedurę uruchamiania. Otwórz folder KeyWin5 z pulpit swojego komputera. Wybierz plik:

"Install-Server.exe"

Instalacja serwera może zając od 5 do 20 minut w zależności od wydajności Twojego komoutera. Może być wymagany restart komputera po zakończeniu procesu instalacji. Instalacja clienta KeyWin5 może zając około 5 minut. Proszę pamiętać że do instalacji oprogramowania KeyWin 5 wymagane sa pełne uprawnienia dostępu do komputera. Jeżeli na Twoim komputerze jest już zainstalowany serwer SQL proszę ustalić szczegóły instalacji ze swoim administratorem systemów IT.

W celu użycia istniejącej bazy SQL należy skontaktować się ze wsparciem technicznym firmy Creone lub Autoryzowanego Partnera firmy Creone.

### **Instalacja klienta programu KeyWin 5**

Instalacja tylko klienta. W celu realizacji instalacji klienta wymagane jest posiadanie adresu IP lub nazwy hosta serwera na którym jest zainstalowana wersja serwerowa program KeyWin5

KROK<sub>1</sub>

Włóż klucz USB z programem KeyWin do portu USB komputera. Otwórz folder KeyWin5.

KROK 2 Uruchom plik "InstallClient.exe".

KROK 3 Postępuj zgodnie z komunikatami pojawiającymi się w czasie procesu instalacji.

KROK 5

Wprowadź adres IP lub nazwę hosta komputera na którym jest zainstalowany serwer program KeyWin5.

KROK 6 Sprawdź połączenie klient  $\leftarrow$  > serwer.

KROK<sub>7</sub> Przejdź do procedury uruchamiania.

KROK 4

Uruchom program KezWin5 z menu "Wszystkie programy".

### **Rejestracja licencji programu KeyWin 5**

W celu użytkowania programu KeyWin 5 po okresie bezpłatnego użytkowania, wymagany jest zakup licencji. Możesz wybrać między licencją z jednorazową umożlwiająca w czasie pierwszej instalacji pobranie najnowszej wersji oprogramowania KeyWin5 lub wersją z 3 letnim bezpłatnym upgrade oprogramowania.

Wypełnij formularz wymaganymi danymi, naciśnij przycisk "Wyślij". Po chwili otrzymasz informację że program KeyWin 5 został zarejestrowany. W ciągu kilku najbliższych dni roboczych otrzymasz maila z kluczem licencyjnym i informacją że program został aktywowany.

Od momentu pierwszego uruchomienia program KeyWin 5 masz 30 dni na jego aktywacją. Musisz zarejestrować program i uzyskać licencję przed końcem okresu 30 dniowego w przeciwnym razie nie będzie możliwe dalsze używanie oprogramowania. Po uruchomieniu oprogramowania możesz wybrać opcję rejestracji oprogramowania. W przypadku braku połaczenia serwera z internetem możesz przesłać zapytanie rejestracyjne na adres mailowy: mailbox@creone.com. [Z](mailto:mailbox@creone.com)wrotnie otrzymasz plik z kluczem licencyjny I będziesz mógł w pełni korzystać z oprogramowania KeyWin 5.

### **Wymagania systemowe**

Uzyskanie pełnych uprawnień administracyjnych wymaga używania serwera o parametrach nie gorszych niż poniższe.

#### Wymagane aplikacje:

. NET 3.5 SP1 (Windows Installer 3.1 wymaga zainstalowania. NET 3.5 SP1) SQL Server 2008 Express Edition (Windows Installer 4.5 jest wymagany do zainstalowania SQL Server 2008 Express Edition)

#### Poniższe porty muszą być otwarte:

39 164 (Detection of the subnet as the PING protocol) 5432(PostgreSQL) TCP 1433 (SQL Server 2008) 1434 UDP (SQL Server 2008)

#### Minimalne wymagania dla aplikacji klient

Przynajmniej 2GB RAM. Przynajmniej 1 GHz processor I 10MB wolnej przestrzeni dyskowej (700MB HDD wymagane dla serwera).

#### Obsługiwane systemy operacyjne:

Windows XP SP2 lub późniejsze wersje Windows Server 2003 SP2 lub późniejsze wersje Windows Vista Windows<sub>7</sub>

### **Użycie już zainstalowanego serwera SQL**

Obsługiwane serwery: Microsoft SQL 2008 R2. Przynajmniej 2 GB RAM

Możesz użyć już posiadanego serwera SQL, pod warunkiem że jest to wersja nie strasza niż 2005. Wymagane jest zainstalowanie nowej instancji nazwanej KeyWin.

#### KROK 1

Zaloguj się do serwera jako administrator

#### **KROK2**

Odinstaluj wcześniejsze instancje bazy danych programu KeyWin5.

KROK<sub>3</sub>

Uruchom ponownie serwer.

### **KROK4** Zainstaluj nową instancję I nazwij ją: KEYWIN.

#### **KROK5**

Aktywuj zintegrowane zabezpieczenia na serwerze SQL (ten krok jest wymagany w celu instalacji programu KeyWin Server).

### Używanie terminal serwera

Proszę o kontakt ze wsparciem technicznym firmy Creone.

#### KROK<sub>6</sub>

Upewnij się że twój server SQL jest uruchomiony I że server ma protokół TCP I named Pipe protokół jest aktywny.

#### KROK 7

Zainstaluj KeyWin Server i postępuj zgodnie z komunikatami pojawiającymi się w czasie procesu instalacji.

#### **KROK8**

Wersja instalacyjna programu KeyWin 5 wykryje gdzie jest zainstalowana baza danych nazwana KeyWin. W przypadku braku możliwości wykrycia bazy danych proces instalacji nie zostanie ukończony.

![](_page_17_Picture_0.jpeg)

![](_page_17_Picture_1.jpeg)

ROZDZIAŁ4

### **Dodanie depozytora**

#### KROK 1

Uruchom KeyWin5.

#### KROK 2

Zaloguj się przy pomocy hasła administratora (domyślne hasło 301042).

#### KROK 3

Wybierz zakładkę "Ustawienia" i grupę "Depozytory:.

#### KROK 4

Naciśnij **+** W celu dodania depozytora.

#### KROK 5

Kliknij "Rozpocznij wyszukiwanie" w celu automatycznego znalezienia depozytorów w sieci (alternatywnie można wyszukiwać poprzez zdefiniowany adres IP lub DNS).

### KROK 6

Wybierz depozytor z listy i kliknij "Następny".

#### KROK<sub>7</sub>

Wprowadź informacje dla depozytora I kliknij "Zapisz".

#### KROK 8

Powtórz kroki 4-7 w celu dodania kolejnych depozytorów. Powtórz kroki 4-7 w celu dodania kolejnych depozytorów.

### **Dodanie administratora**

#### KROK 1

Wybierz zakładkę "Ustawienia" i grupę "Administratorzy".

#### **KROK**

Naciśnij + przycisk w celu dodania nowego administrator

#### KROK<sub>3</sub>

Wprowadź osobiste informacje, hasło i uprawnienia. Naciśnij "Zapisz".

#### KROK 4

Wybierz depozytor do którego Administrator powinien mieć dostęp i

naciśnij "Zapisz".

#### KROK 5

Powtórz kroki 2-4 w celu dodania kolejnych administratorów.

### **Rejestracja kluczy**

KROK 1

Otwórz depozytor przy pomocy hasła administracyjnego (301042).

#### KROK 2

Umieść breloki (klucze) w depozytorze. Po włożeniu breloka do gniazda w listwie powinna zaświecić się dioda. Numer breloka powinien pojawić się na wyświetlaczu depozytora.

#### KROK 3

Uruchom program KeyWin 5.

#### KROK 4

Wybierz zakładkę "Administracja" i przejdź do kolumny z kluczami.

#### KROK 5

Wybierz klucz i wciśnij e w celu edycji klucza.

#### KROK 6

Powtórz krok od 2 do 5 w celu rejestracji pozostałych kluczy lub wybierz "Podgląd klucza" w celu edycji wielu kluczy jednocześnie.

Po pierwszym włożeniu breloka do gniazda listwy w depozytorze, w programie KeyWin 5 I na wyświetlaczy depozytora pojawi się unikalny numer breloka

### **Dodanie użytkowników**

KROK 1

Wybierz zakładkę "Administracja" i przejdź do kolumny "Użytkownicy".

KROK 3

Wypełnij pola związane z użytkownikiem i wciśnij "Zapisz".

KROK<sub>2</sub>

W ciśnij + w celu dodania użytkowników.

KROK 4 Powtórz kroki 2-3 w celu dodania kolejnych użytkowników.

UWAGA: kod PIN i "Nazwa użytkownika" powinno być unikalne dla każdego użytkownika.

into the cabinet with the PIN Code.

#### ZAAWANSOWANE USTAWIENIA

Wybierz "Zaawansowane ustawienia" w celu wypełnienia dodatkowych pól w kartotece użytkownika. Użytkownika będzie można wyszukać wg. wszystkich wpisanych danych.

### **Tworzenie grup**

KROK 1

Wybierz zakładkę "Administracja" i przejdź do kolumny "Grupy".

KROK 2

Kliknij **+** w celu dodania Grupy.

KROK 3 Wpisz nazwę grupy I przyporządkuj harmonogram czasowy, następnie wciśnij "Zapisz".

KROK 4 Powtórz kroki 2-3 w celu dodania kolejnych grup.

### **Bezpośrednie połączenie użytkownika z kluczem**

KROK<sub>1</sub> Wybierz zakładkę "Administracja".

KROK 2

Wybierz użytkowników którym chcesz przypisać klucze.

KROK 3

Kliknij przycisk "Połącz" w celu wejścia do trybu łączenia użytkownika z kluczem.

KROK 4

Zaznacz czerwoną ikonę przy nazwie klucza. Po jednorazowym kliknięciu czerwona ikona zmieni kolor na zielony.

KROK 5

Powtórz krok 4 w celu przypisania wielu kluczy użytkownikowi.

KROK 6

Po połączeniu kluczy z użytkownikiem w dolnej części okna należy wcisnąć przycisk "Powrót".

KROK<sub>7</sub>

Powtórz kroki 2-6 w celu przypisania kluczy pozostałym użytkownikom.

UWAGA: W celu przypisania dostępu użytkownikowi do wszystkich kluczy, należy zaznaczyć pole "Połącz wszystkie". Jeżeli wszystkie klucze<br>zostaną zaznaczone dioda obok każdego klucza powinna zmienić kolor z czerwonego na zie

### **Przypisania kluczy użytkownikom przy pomocy grup**

KROK 1

Wybierz "Administracja".

#### KROK 2

Wybierz grupę która będzie służyła do połączenia użytkowników I kluczy..

#### KROK 3

Kliknij "Do połączenia" w dolnej części okna.

#### KROK 4

Kliknij na ikonę w kolorze czerwonym. Ikona powinna zmienić kolor na zielony

#### KROK 5

Kliknij na ikonę koloru czerwonego. Kiedy dioda zmieni kolor z czerwonego na zielony połączenie zostanie zakończone z sukcesem..

#### KROK 6

Powtórz kroki 4-5 w celu przypisania większej ilości użytkowników i większej ilości kluczy do tej samej grupy.

#### KROK<sub>7</sub>

Połączenie zostało zrealizowane. Kliknij "Powrót" w celu powrotu do okna głównego.

#### KROK 8

Powtórz korki 2-7 w celu połączenia większej ilości użytkowników I kluczy poprzez grupę.

![](_page_22_Picture_0.jpeg)

![](_page_22_Picture_1.jpeg)

ROZDZIAŁ 5

### **Nadzorca**

Nadzorca jest osobą będącą najwyżej ustawioną w hierahi odpowiedzialności za system KeyWin 5. Ma On pełn y dostęp w systemie i może dodawać moduły jak też i Administratorów. Nie może On być usunięty z systemu.

Przydziela uprawnienia i określa zakres zadań dla każdego z utworzonych Administratorów.

### **Administrator**

Administrator jest osobą odpowiedzialną za zarządzanie jednym lub więcej modułami w systemie, które zostały mu przydzielone przez Nadzorcę.

Administrator rejestruje użytkowników, grupy i klucze do jednej lub większej ilości przypisanych mu modułów oraz przydziela użytkownikom grupy i klucze. Administrator może również monitorować status kluczy w szafkach, jak też ma wgląd w dziennik pobrań kluczy i alarmów zarejestrowanych przez system.

### **Użytkownik**

Użytkownicy są bezpośrednimi użytkownikami korzystającymi z szaf depozytorowych, mają oni dostęp do szafek i kluczy zależny od przydzielonych im stref, drzwi itp. Każdy Użytkownik ma swój kod PIN, dzięki któremu zyskuje autoryzowany dostęp do odpowiednio przydzielonych mu wcześniej szafek i kluczy.

![](_page_24_Picture_0.jpeg)

## **KeyWin 5 – PC oprogramowanie**

ROZDZIAŁ 6

### **Serwer**

Serwer KeyWin 5 gromadzi wszystkie dane z działającego systemu. Jest on centrum, z którym łączą się wszystkie moduły oraz aplikacje klienckie systemu.

### **Klient**

Klient KeyWin 5 jest aplikacją służącą do codziennego użytkowania I obsługi szafek depozytorowych przez Użytkowników i Administratorów

### **Licencje**

Klucz licencyjny jest wymagany do uruchomienia KeyWin 5 Serwer. Pozwala On na podłączenie maksymalnej liczby modułów depozytorowych i aplikacji klienckich do systemu.

Standardowa licencja jest dożywotnia, płatne są osobne aktualizacje i rozszerzenia. Licencja 3-letnia pozwala wyjątkowo na darmowe aktualizacje w czasie jej trwania. Po jej wygaśnięciu, można wykupić licencję z darmowymi aktualizacjami jeszcze raz lub kontynuować pracę z systemem na ostatniej pozyskanej wersji aplikacji.

Po instalacji oprogramowania, system działa w wersji testowej 30-dniowej. W ciągu tego czasu trzeba dokonać aktywacji kluczem licencyjnym, aby system pracował dłużej, po zakończeni u się okresu próbnego. Inaczej wymagana będzie ponowana isntalacja i konfiguracja systemu KeyWin 5.

Czyli informacja dotyczące wszystkich administratorów, użytkowników, modułów szafek, skrytek I kluczy trzeba będzie wprowadzać od poczatku

ROZDZIAŁ 7

## **Widok Administratora**

Widok Administratora pozwala na szybkie zarządzanie systemem.

Funkcja inteligentnego szukania pozwala szybko zlokalizować klucz lub użytkownika w systemie.

Można tutaj także dodawać i zarządzać użytkownikami, grupami,

kluczami i ich wzajemnymi powiązaniami w systemie.

![](_page_27_Picture_149.jpeg)

### **Ogólny zarys działania**

Podświetlenie klucza automatycznie odświeża kolumny i przypisuje w odpowiednie pola dla niego skojarzone grupy i użytkowników. Zasada odświeżania informacji w oknie dotyczy podświetlania grup czy użytkowników, pozwalając szybko pozyskać potrzebne informacje, kto i gdzie ma dostęp

Zaznacząjąc pole "Pokaż tylko klucze pobrane" / "Only show taken keys", zobaczymy listę kluczy, które są aktualnie już pobrane z szafy.

### **Szukanie i Sortowanie**

Dla każdej z 3 kolumn grup, użytkowników I kluczy, dostępne jest pole wyszukiwania. Opcja wyszukuje wszystkie pola zawierające w swoim ciągu szereg wpisanych znaków. Najbardziej pasujący wpis jest umieszczony na górze liosty. By usunąć filtr wyszukiwania wystarczy wykasować wszystkie wprowadzone znaki w pole "Szukaj"

Użytkownik może kliknąć na strzałce obok pola i wybrać typ sortowania W polu "Advanced" / "Zaawansowane" można również sprecyzować zakres wyszukiwania

### **Skrót do kontaktów**

Naprowadzając kursor myszy na nazwie użytkownika, wyświetlą się jego informacje osobowe, takie jak nazwa, email, telefon, itp.

![](_page_28_Picture_0.jpeg)

# **Użytkownicy**

ROZDZIAŁ 8

Rozbudowana teczka personalna, pozwala na zamieszczenie wielu informacji o każdym użytkowniku. Ważne jest by każdy użytkownik miał swój unikalny login i kod PIN.

### **Dodawanie, edytowanie i kasowanie użytkowników**

By dodać Użytkownika należy wybrać **+** pod kolumną wyświetlającą użytkowników Wybierz edit by Ø by edytować. Kliknij <sup>-</sup> **By usunąć podświetlonego** użytkownika.

#### NAZWA UŻYTKOWNIKA

Musi być niepowtarzalny i mieścić się w ilości od 4 do 25 znaków.

#### PIN

Trzeba nadać kod I musi być niepowtarzalny. Ilość cyfr w kodzie zależna jest od Nadzorcy system, jaką określił w ustawieniach. Kod PIN można nadawać ręcznie, lub generować go automatycznie..

#### ZMIANA KODU PIN PRZY SZAFCE

Administrator może określić, czy użytkownik może zmieniać swój kod PIN . By zmienić PIN, należy wprowadzić wcześniejszy kod PIN i wcisnąć i trzymać # przez około 3 sekundy, a następnie wprowadzić nowy PIN, a następnie go powtórzyć w celu weryfikacji.

Wyświetlacz w szafce, poinformuje użytkownika że kod PIN został przyjęty. W przypadku gdyby drugi użytkownik w tym czasie też chciał zmienić kod PIN, zmiana zostanie zaakceptowana, tylko dla tego, który pierwszy rozpoczął procedurę. Ten drugi będzie wciąż miał stary kod PIN.

#### KONTAKT

Wprowadzenie informacji o użytkownikach, pozwoli na późniejszą szybszą identyfikację w razie potrzeby.

Jeżeli wprowadzisz numer telefonu użytkownika, będzie on widoczny dla innych użytkowników, w przypadku, gdy wspólny ich klucz będzie już przez niego pobrany.

![](_page_29_Picture_165.jpeg)

### **Logowanie za pomocą karty zbliżeniowej RFID**

Czytnik RFID można podłączyć I aktywować dla użytkowników. Administrator może określić jak Użytkownik musi się logować, czy tylko kodem PIN, tylko kartą RFID, czy poprzez kombinacje tych dwóch metod.

By rozpoznać number swojej karty RFID, należy wejść do menu szafki poprzez kod PIN (domyślny 1234#) i wybrać opcję "Test cardreader".

Teraz przybliż kartę do czytnika, a wyświetlił się jej numer ID. Przepisz ten numer w pole karty RFID dla wybranego użytkownika. Możesz dokupić osobny czytnik RFID podłączony przez USB do komputera, by sprawdzać takie karty bezpośrednio przy komputerze z systemem KeyWin 5. Skontaktuj sięw tym celu ze swoim sprzedawcą.

Więcej informacji, jak podłączyć czytnik RFID, zawiera załącznik nr. 1 na stronie 57 tej instrukcji

### **Aktywni użytkownicy**

Administrator może ręcznie aktywować lub dezaktywować użytkowników. Dezaktywowani Użytkownicy pozostają w systemie, jednak są nieaktywni i nie mają dostępu do kluczy i szafek.

### **Czas aktywności użytkowników**

Administrator może skonfigurować czas I kalendarz, kiedy użytkownik może korzystać z szafek I kluczy za pomocą kodu PIN, czy kart RFID. W okresie nieaktywnym, użytkownik jest dezaktywowany.

### **Widok wszystkich użytkowników**

Użytkownicy, którzy są wyświetleni na liście, są tymi aktualnie mającymi przypisane klucze, podlegające pod danego Administratora..

Opcja "Show all Users" wyświetla wszystkich podlegających mu użytkowników

![](_page_31_Picture_0.jpeg)

![](_page_31_Picture_1.jpeg)

ROZDZIAŁ 9

Grupy pozwalają na efektywne zarządzanie użytkownikami i kluczami im przypisanymi. Jeżeli podobny zakres kluczy jest przypisany do grupy, np. sprzątaczek, to bardzo łatwo można przypisać np. nowej sprzątaczce duża ilość właściwych kluczy. Ilość grup użytkowników/kluczy nie jest limitowana.

### **Kanały czasowe**

Dla każdej grupy można określić kanał czasowy, dzięki czemu Użytkownicy danych grup mogą korzystać z określonych kluczy w wybranych okresach czasowych.

Ikona obok nazwy grupy informuje iż dana grupa ma przydzielony kanał czasowy.

![](_page_32_Picture_50.jpeg)

ROZDZIAŁ 10

![](_page_33_Picture_1.jpeg)

ID identyfikuje się kołek z których jeden lub więcej kluczy są dołączone. Każdy kołek posiada własny unikalny numer ID. Podczas pierwszej rejestracji kołku numer identyfikacyjny jest wizualizowany zarówno na wyświetlaczu szafy i w programu PC.

### **Dodawanie, edycja i usuwanie kluczy**

Przycisk (kołek) dodaje się do układu poprzez włożenie kołka do listwy skrytki. Listwa identyfikuje kołek i numer ID, który pojawi się w meni kluczy. Klikając na przycisk "Edycja", można zarejestrować klucz z informacją, którą chcesz dodać. (Jeśli przyciski nie są widoczne w meni klucza, trzeba umieścić je w szafie, zaznać kursorem w polu wyszukiwania i naciśnij klawisz Enter, aby zobaczyć klucze.)

#### Nazwa

Nazwa klucza, który pojawi się w kolumnie klawiszy wyświetlacza szafy.

#### **KOLORY**

Kolor na klucz może być ustawiony ( kolor osłonki).Kolor zostanie wyświetlony po wybraniu opcji "Podgląd".

#### KLUCZ-ID

Klucz-ID jest opcja ukryta, ale nadal aktywne w wyszukiwaniu. Identyfikatorem może być numer seryjny, adres, gdzie klucz jest użyty lub podobne informacje.

Wyszukiwanie ID klucza w PRZEGŁĄD lub ZDARZENIA, znajdziesz każdy klucz z tym samym ID.

#### Okres przewidziany na KLUCZ

Jeśli masz szczególnie ważne klucze, które nie mogą być używane zbyt długo, możesz ustawić limit czasu użycia dla klucza. Jeśli klucz nie został zwrócony do szafy przed końcem jego wyznaczonym terminie, pojawi się alarm dźwiękowy z zapisywaniem w dzienniku zdarzeń.

#### Klucze w jednej lub kilku SZAFACH

Po zarejestrowaniu klucza, możesz określić, czy klucz powinien mieć tylko jedną lub kilku szaf. Wszystkie szafki są pokazane w liście. Kliknij ikonę dla każdego gabinetu żeby określić miejsce dla klucza.

Należy pamiętać, że zmiany są dokonywane bezpośrednio i nie muszą być zapisane..

![](_page_34_Picture_197.jpeg)

#### Stałe lub zmienne pozycję kluczy

System posiada zmienne kluczowe lokalizacje domyślnie. Oznacza to, że można umieścić kluczyk w dowolnym miejscu w szafie (tak długo, na ile klucz został zarejestrowany w tej szafce). Możliwe jest również, aby dać kluczu pozycję na stałe.

Wybierając pozycję stałą, można użyć tylko jedną szafę. Kluczu można przypisać kilku szafek, ale może mieć tylko jedną stałą pozycję w jednej szafie. Jeśli klucz zostanie umieszczony niewłaściwym miejscu, będzie krótki sygnał dźwiękowy, a na wyświetlaczu pojawi się informacja na temat umieszczenia go w odpowiednim miejscu.

### **Podgląd kluczy**

Aby wprowadzić klucz można wyróżnić go naciskając "Przegląd kluczy" lub

przejść do "Ustawień" i zaznacz obudowy który chciałbyś zobaczyć.

Podgląd kluczę daje graficzną reprezentację klawiszy w szafie. Można również z łatwością edytować klucze za pomocą klawisza przegląd po prostu klikając w tę klawisze.

![](_page_35_Figure_4.jpeg)

![](_page_36_Picture_0.jpeg)

### **Podłączenie bezpośrednio pomiędzy użytkownikami i kluczami**

Bezpośrednie połączenie pomiędzy użytkownikami i kluczami jest możliwe po wybraniu użytkownika lub klucza, klikając na "podłączyć", a następnie klikając na czerwoną ikonę klucza lub użytkownika, którego chcesz podłączyć. Ikona zmieni kolor na zielony i natychmiast wprowadza zmiany.

Aby przydzielić wszystkie klucze do użytkownika, naciśnij "Zaznacz wszystko". Teraz wszystkie przyciski zmieni kolor na zielony po pewnym czasie w zależności od ilości kluczy.

### **Połączenia między użytkownikami za pośrednictwem grup i kluczy**

Tworzenie grupy i łączenia użytkowników do klucze lub grupy pozwala na bardziej efektywne administrowanie systemem, zwłaszcza gdy masz kilka osób, którzy powinni mieć dostęp do tych samych klucze.

Aby połączyć wszystkie klucze i użytkowników do grupy, naciśnij "Zaznacz wszystko".".

Wszystkie przyciski i użytkownicy zmieni kolor na zielony po chwili w zależności od ilość kluczy i użytkowników.

Ikony zmienia kolor na zielony, a zmiany zostaną wprowadzone natychmiast.

Uwaga: jeżeli użytkownik ma dostęp do klucza przez grupy, zostanie wskazany klucz zamiast zielonej ikony.

Wybierz grupę, kliknij "podłączyć", a następnie kliknąć na czerwoną ikonę wybierż kluczy i użytkowników, które chcesz podłączyć do grupy.

![](_page_37_Picture_112.jpeg)

ROZDZIAŁ 12 Dziennik zdarzeń

Dziennik zdarzeń rejestruje wszystkie zdarzenia z udziałem szaf i programów administracyjnych. Jest możliwość wyboru skonfigurowania zdarzeń.

Wszystkie alarmy są oznaczone na czerwono w dzienniku i nowy alarm zmieni kolor na karcie dziennika zdarzeń na czerwony. To sprawia, że można łatwo zauważyć alarm i zobaczyć, kto lub co było przyczyną alarmu.

![](_page_39_Picture_37.jpeg)

### Funkcja wyszukiwania

Inteligentne wyszukiwanie pozwala szybko uzyskać odpowiednie informacje na temat klucza lub użytkownika. Można wyszukać i wyświetlić wszystkie elementy w kolumnie zawierającej literę lub cyfrę wpisaną w polu wyszukiwania. Bardziej odpowiednie dane będą wyświetlane na górze. Aby wyświetlić wszystkie zdarzenia w dzienniku, usuń dane z pola wyszukiwania.

Klikając na strzałkę po lewej stronie pola wyszukiwania, możesz szukać wydarzeń w określonym przedziale czasowym. Istnieje również możliwość sortowania według daty lub zdarzenia, i pokazać wydarzenia z szafy, wydarzenia z programu administracyjnego, lub obu. Wybierając "Zaawansowane", można wybrać dokładnie to, które zdarzenia mają być wyświetlan

### **Export - reports**

You can easily export information from event log to reports. You can either use a .CSV file, which can be imported into Excel, or export information directly to a PDF file.

### **Acknowledgeallalarms**

Once you have checked the alarms, you can acknowledge them. They will then become a less intense red. This enables you to see continued emergency events.

![](_page_41_Picture_0.jpeg)

![](_page_41_Picture_1.jpeg)

CHAPTER 13

Under the settings you can install new cabinets, add new administrators or change more advanced settings such as the language, number of valid characters in the code, make a back-up,

change communications settings and more.

### **Cabinet**

The cabinet tab gives you a good overview of the cabinets in the

system. It is easy to add and editcabinets.

![](_page_42_Picture_181.jpeg)

### **Adding a cabinet**

Add a new cabinet by clicking the  $\pm$  (the cabinet must be connected to the network). You will get a dialog box where you can choose to search for the new cabinet automatically or to enter the IP or DNS name manually.

Normally the program finds the cabinet directly, but if the cabinet is in a subnet or if the automatic search does not find it you can search for it by entering the IP or DNS name.

Note: if you are not able to make contact with the cabinet, check your network and firewall settings.

When the system finds a new cabinet, press "Next" and enter the name and location of the cabinet. You can also choose the language for the cabinet.

![](_page_42_Picture_12.jpeg)

### **Admin code**

Each cabinet has an admin code. The code is 301042 by default. The admin code allows you to enter the cabinet and gives you full access to all of the keys in the cabinet.

You can choose to have the same admin code for all cabinets or use a different one for each cabinet.

![](_page_43_Picture_302.jpeg)

### **Alarms**

The cabinet will emit an alarm if the door is left open for too long or when someone takes out a key without proper access.You can specify how long these alarms will sound for under "Timeout Alarm". You can specify how long the door may be open before the alarm sounds under "open door alarm".

If the open door alarm is set to 60 seconds and other keys are removed or inserted while the door is open, the alarm time will be reset to 60 seconds from the last action taken.

### **External alarm**

It is possible to connect an external alarm to the cabinet. This is done on the circuit board inside of the service door. Please consult your dealer before installing an external alarm.

You can set the time interval between the cabinet's alarm going off and the external alarm being activated. Please see Appendix 1, page 57 in the end of this manual, for more information.

### **External card reader**

You can connect an external card reader to the cabinet. This is done on the circuit board inside the service door. Please consultyour dealer before installing an external reader.

An external card reader is connected to a relay which transmits a signal when a user uses a card that allows the user to enter his PIN Code. The keypad is "locked" until a valid card is read. Please see the last page in the manual for more information.

To activate this function in cabinet, enter the service code to enter the configuration menu. Then go down to ENABLE EXTERNAL LOCK and activate this by press #, change to YES with the arrows and confirm with # once more. Please control that the external unit is connected before you do this. More information of how to connect the device you will find in Appendix 1, page 57 in the end of this manual.

### **Reload cabinet list**

Reload the entire list of cabinets and its information. This is a manual update of your data within the cabinets.

### **Restart cabinets**

Should only be used if the cabinet encounters an error. Be sure to press the button only once. Restarting the cabinet first empties the cabinet of all data and then reloads with all the information. Before you do this it's important to know that you have contact with the cabinet. if you do not, check your IP settings.

![](_page_45_Picture_0.jpeg)

Zakładka administratora pokazuje stan ogólny administratorów w systemie, co ułatwia edycję i zarządzanie.

![](_page_46_Picture_42.jpeg)

### **Dodawanie administratora**

Dodaj administratora, klikając na +. Wypełnij informacje i hasło administratora. Hasła tego będzie używał administrator aby zalogować się do systemu.

### Wybierz prawa administratora

Następnie wybierz jakie uprawnienia ma administator. Można<br>wybraćczy administator może dodać/edytować klucze, użytkowników, vystava pri instanta i nezo teoritorijski kneazu, dryne in instrijecti.<br>Szálki, grupy, oraz czy ma prawo zmienić ustawienia w programie i dodać

Jeśli ograniczysz prawa administratora, informacje które widzi przy logowaniu będą ograniczone.

## **Wybierz obudowę dla administratora do zarządzania**

Po zapisaniu informacji admnistratora zostaniesz poproszony o wybranie szafek które może administrować. Dostaniesz liste wszystkich szafek w systemie, i możesz wybrać które mają być zarządzane przez administratora.

Administrator może zarządzać tylko tymi szafkami, które są dla niego wybrane.

Aby ułatwić użytkownikom i innym ludziom dostęp do praogramu w celu wprowadzenia zmian, znalezienia kluczy itp. można stworzyć jedno konto administratora bez żadnych uprawnień, i przekazać hasło użytkownikom.. Mogą oni zalogować się do programu, i znaleźć informacje, lecz nie będą mogli dokonywać zmian.

![](_page_47_Picture_59.jpeg)

![](_page_48_Picture_0.jpeg)

## **Back-up I reset**

Rozdział15

W sekcji "Back-Up and Restore" można stworzyć backup, załadować back-up, importować listę użytkowników, oraz pliki językowe.

![](_page_49_Picture_90.jpeg)

Tutaj możesz importować poprzedni back-up. Kliknij na "Choose File" i wybrać plik do importu.

#### EXPORT DO PLIKU - STWÓRZ BACK UP

Tutaj możesz stworzyć plik back-up'u przez exportowanie z systemu pliku z informacjami przetrzymywanymi w systemie. Plik jest nazwany automatycznie aktualną datą. Zaznacz plik i wskaż miejsce gdzie chcesz go zapisać.

#### IMPORTUJ UŻYTKOWNIKÓW Z PLIKU CSV.

Tu możesz importować użytkowników z pliku CSV. Kliknij "Choose File" i wybierz plik który chcesz importować.

#### IMPORTUJ JĘZYK Z PLIKU XML.

Tutaj możesz importować plik językowy z nowym językiem, lub uaktualnić poprzedni język. Kliknij na "Choose File" i wybierz plik który chcesz importować

#### IMPORT Z PLIKU IMPORTUJ JĘZYK Z PLIKU XML.

Tutaj możesz importować plik językowy z nowym językiem, lub uaktualnić poprzedni język. Kliknij na "Choose File" i wybierz plik który chcesz importować

#### IMPORTUJ PLIK JĘZYKOWY Z SERWERA CREONE

Wybierz aby pobrać wszystkie języki z serwera CREONE

#### OCZYŚĆ SERWER

Tu możesz wyczyścić wszystkie informacje na serwerze. Zauważ że wszystkie informacje zostaną usunięte. Jeśli chcesz coś zachować najpierw stwórz backup

Rozdział 16

## **Zaawansowane ustawienia**

W ustawieniach zaawansowanych można ustawić wymagania hasła dla użytkowników i administratora dotyczące ilości oraz typu znaków jakie mają być w haśle.. Można też zmienić ustawienia sieciowe I email.

Można także zmienić kod serwisowy dla szaf, i ustawić język dla KeyWin.

![](_page_51_Picture_156.jpeg)

#### Liczba i rodzaj zmaków w haśle

Tu można ustawić ile i jakie znaki mają być użyte w haśle dla administratora i użytkownikówJeśli użytkownik/administrator posiada już hasło, i zostanie zmieniona polityka hasła - hasła używane do tej pory pozostają aktywne.. Jednak jeśli administrator zamieści dane użytkowników w KeyWin5, użytkownicy zostaną poproszeni o ustalenie nowego hasła.

#### OGÓLNE USTAWIENIA BEZPIECZEŃSTWA

Tutaj można zmienić hasło serwisowe do szaf w systemie.

. Zauważ: te same hasła zostaną załadowane do wszystkich szaf.

#### ZMIANA JĘZYKA W KEYWIN5

Tu można zmienić język używany w KeyWin5. Jeśli wybierzesz nowy język zmiany zostaną zastosowane natychmiast.. Aby język nie zmienił się podczas następnego uruchomienia należy zapisać ustawienia.

Jeśli brakuje Ci plików językowych, przejdź do "Back-up & Restore" i kliknij "Import Language File From Creone Server".

Jeśli twój język nie jest dostępny, skontatkuj się z obsługą CREONE.

#### LIMIT CZASU

Można ustawić maksymalny czas jaki serwer będzie czekał na odpowiedź z szafy. Wartość nie powinna być mniejsza niż 1 sekunda. Zazwyczaj ustawia się około 60 sekund. Baza danych odpowiada zazwyczaj w czasie 0.5 sekundy jeśli jest połaczona. Jeśli masz powolną sieć, możesz spowolnić czas odpowiedzi.

#### KOMENDA KONCA CZASU

Tutaj możesz ustawić maksymalny czas jaki serwer będzie oczekiwał zanim anuluje komendę, zapis lub odczyt z szafy. Powinno być ustawione na 599 sekund (około. 10min).

#### CZAS SYNCHRONIZACJI(MS)

Tutaj możesz ustawić czas między każdą synchronizacją z serwerem. Kiedy zakończy się proces

synchronizacji, wszystkie informacje zostaną zalogowane, i proces zacznie się od nowa. System

odczeka ustalony czas w milisekundach zanim szafa połaczy się z bazą danych.

Ustawienie wartości na mniej niż 2000ms może źle wpływać na wydajność serwera. W przypadku gdy szafy sa używane sporadycznie (np. raz na dzień) a zmiany w KeyWin5 są wprowadzane tylko raz czy dwa razy na miesiąc, nie ma potrzeby częstego zaglądania do logów. Synchronizacja może być zredukowana do jednaj na 5 dni w celu zapobiegania zbędnej pracy serwera..

#### WYKRYCIE PORTU

Tutaj administrator sieci może może zmienić porty używane do wykrycia sieci. Jednak wymaga to zmiany odpowiadających portów w szafach. W niektórych sieciach z dużym obciążeniem mogą pojawwić się porty blokowane przez firewall. Można to obejść wybierając inny port.

Standardowy port zazwyczaj nie jest okupowany przez inny protokół. Jednak administrator sieci musi musi otworzyć port w firewall'u (zwłaszcza porty fizyczne) jeśli nie są otwarte. Jeśli nie da się połączyć się szafą w sieci, najprawdopodobniej jest ona blokowana przez firewall.

#### WYKRYCIE KOŃCA CZASU(MS)

Jest to maksymalny czas jaki KeyWin5 poczeka na odpowiedż przy wykrywaniu szafy. Wartość może być niska, ale nie poniżej 1000ms. Wartośc mie musi być wysoka. Zazwyczaj uzyskanie odpowiedzi zajmuje mniej niż 1 sekundę.

#### OPÓŹNIENIE FILTROWANIA(MS)

Czas w milisekundach jaki interfejs będzie czekał na rozpoczęcie wyszukiwania po każdym naciśniętym klawiszu w polu wyszukiwania. Każdy naciśnięcie klawisza spowoduje zmianę wyszukiwanego ciągu znaków.

#### MOŻLIWE KOLORY.

Jest to lista kolorów jakie mogą zostać użyte do pokrycia klawiszy w GUI. Każdy kolor reprezentowany jest w formie: # AARRGGBB gdzie # jest nadrzędne, AA jest wartością hex wskazującą na traktowanie koloru skórki (Jeżeli ma być pełne wypełnienie wartośc powinna być FF), RR jest wartością hex dla koloru czerwonego, GG dla zielonego, oraz BB dla niebieksiego. Jest to paleta znana jako RGB, i pozwala na stworzenie 16.7 milionów barw.

Jednak jeśli sieć jest przeciążona, proces może zająć do 5 sekund.

#### WYSZUKIWANIE PO CZASIE (DNI)

Jest to liczba dni (liczba całkowita dodatnia) od dnia obecnego, z których będą wyświetlane LOGi. Wartość "From Time" jest ustawiona na "TODAY" do "X" liczby dni. Wartości można zmieniać. Zmiany w wyszukiwaniu nie zmienią ustawień szaf.

Ustawienie wartości na 30 znaczy że wyświetlane będą LOGi z ostatnich 30 dni.

#### CZĘSTOTLIWOŚĆ AKTUAZLIZACJI (MS)

Czas w milisekundach w jakim LOGi są uaktualniane. Parametr określa jak często LOGi mają się odświeżać. Wartość powinna być większa niż w przypadku "Czas synchronizacji"

![](_page_53_Picture_0.jpeg)

# **Aktualizacja KeyWin5**

Rozdział 17

### **Informacje o produkcie**

Tutaj można zobaczyć nazwę produktu, wersje oprogramowania, oraz numer licencji.

Jeśli posiadasz 3-letnią licencję, będziesz także mógł aktualizować oprogramowanie.

Kliknij "sprawdź nowe aktualizacje" aby automatycznie sprawdzić dostępne aktualizacje.

Wymagane jest połączenie internetowe.

![](_page_54_Picture_42.jpeg)

![](_page_55_Picture_0.jpeg)

![](_page_55_Picture_1.jpeg)

Rozdział 18

seria Keycontrol (SC) jest inteligentnym systemem z

eleketronicznym identyfikowaniem kluczy dla identyfikacji każdego klucza z osobna. System może obsłużyć od kilku do kilku tysięcy kluczy. W łatwy sposób można rozbudowywać system aż do 100 szaf w jednym systemie.

Szafy mają wyświetlacz z uproszczonym MENU i funkcja wyszukiwania. Dodatkowo są wyposażone w system podtrzymania baterii. Szafy dostępne są w różnych wariantach z maksymalnie 42, 84 lub 224 kluczami w każdej szafie.

![](_page_56_Picture_3.jpeg)

**9400 SC 9500 SC**

![](_page_56_Picture_5.jpeg)

szafa z miejscem na 42 pozycje, 3 szyny po 14 kluczy na każdej. szafa z miejscem na 84 pozycje, 6 szyn po 14 kluczy na każdej.

![](_page_56_Picture_9.jpeg)

**9600 SC** 

szafa z miejscem na 224 pozycje, 16 szyny po 14 szara z miejscem na 224 pozycje, zo szyny po 14 kluczy na każdej.<br>Kluczy na każdej.

![](_page_56_Picture_12.jpeg)

**9700 SC** 

kluczy na każdej.

![](_page_56_Picture_15.jpeg)

More information about each cabinet visit **www.creone.com.** 

#### BAZA DANYCH POSTGRESOL

Zarządzanie bazą POSTGRESQL

Portions Copyright (c) 1996-2009, PostgreSQL Global Development

Group Portions Copyright (c) 1994-1996 Regents of the University of

California

Zezwolenie na używanie, kopiowanie, modyfikowanie i rozpowszechnianie tego zostaje udzielone, pod warunkiem, że powyższe informacje o prawach autorskich i niniejszego ustępu oraz dodaje się dwa akapity pojawiają się na wszystkich egzemplarzach.

W ŻADNYM WYPADKU Uniwersytet Kalifornijski NIE PONOSI ODPOWIEDZIALNOŚCI WOBEC ŻADNEJ ZE STRON za bezpośrednie, pośrednie, szczególne, przypadkowe lub wynikowe uszkodzenie, w tym UTRATY ZYSKÓW, WYNIKAJĄCE Z UŻYTKOWANIA TEGO oprogramowania i jego dokumentacji, NAWET JEŚLI Uniwersytet Kalifornijski ZOSTAŁ POINFORMOWANY O MOŻLIWOŚCI TAKICH STRAT

University of California NIE UDZIELA ŻADNYCH GWARANCJI, W TYM, ALE NIE TYLKO, GWARANCJE SPRZEDAWALNOŚCI I

PRZYDATNOŚCI DO OKREŚLONEGO

CELU.OPROGRAMOWANIE załączone niżej JEST W STANIE

"TAK JAK JEST" I University of California nie ma żadnych zobowiązań, aby zapewnić utrzymanie, wsparcie, aktualizacje. EXPAT XML PARSER:

Copyright (c) 1998, 1999, 2000 Thai Open Source Software Center

Ltd and ClarkCooper

Copyright (c) 2001, 2002, 2003, 2004, 2005, 2006 Expat

maintainers.

oprogramowania i jego dokumentacji w dowolnym celu, bez pieniędzy, bez pisemnej umowy Niniejszyego udziela się bezpłatnie, dla osób uzyskująch kopię tego oprogramowania oraz dołączonej dokumentacji ( "Oprogramowanie"), aby korzystać z Oprogramowania bez ograniczeń, w tym bez ograniczeń prawa do używania, kopiowania, modyfikowania, łączenia , publikowania, dystrybucji, udzielania licencji i / lub sprzedawania kopii oprogramowania oraz zezwalania osobom, którym Oprogramowanie jest dostarczane do tego, z zastrzeżeniem następujących warunków:

> Powyższa informacja o prawach autorskich i niniejsze pozwolenie powinno być zawarte we wszystkich egzemplarzach lub istotnych części Oprogramowania. OPROGRAMOWANIE JEST DOSTARCZANE "TAK JAK JEST", BEZ JAKIEJKOLWIEK GWARANCJI,

wyraźnych lub dorozumianych, w tym między innymi GWARANCJI HANDLOWEJ,

PRZYDATNOŚCI DO OKREŚLONEGO CELU I NIENARUSZALNOŚCI. W ŻADNYM WYPADKU

AUTORZY LUB WŁAŚCICIELE PRAW AUTORSKICH NIE PONOSI ODPOWIEDZIALNOŚCI ZA

JAKIEKOLWIEK ROSZCZENIA, SZKODY, CZY TO W AKCJI

Z umowy, czynu niedozwolonego lub innej, WYNIKAJĄCE Z, LUB W ZWIĄZKU Z

OPROGRAMOWANIEM LUB UŻYTKOWANIA LUB INNE

![](_page_58_Figure_1.jpeg)

- 1. Kabel dla zapasowej baterii.
- 2. Kabel szyny. Pierwsza szyna.
- 3. Kabel szyny. Ostatnia szyna.
- 4. Solenoid 1-6.
- 5. Alarm drzwi 1-6.
- 6. SIMCOM.
- 7. RS485.
- 8. Alarm, 15 V Przy podłączeniu zewnętrznego alarmu. Wprowadź C i NO..
- 9. Kabel TCP/IP..
- 10. Jednostka zewnętrzna Podłącz zewnętrzne urządzenie do 3 i 6. Można zasilić zewnętrzne urządzenie 15v z 7 portu.